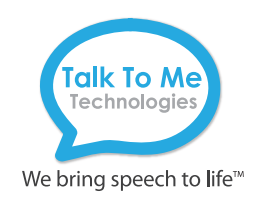

# LAMP wego A Quick Reference

#### Edit a Button Message and Image

- 1. **Menu** > **Edit Page** > Select button to edit > **Edit This Button**.
- 2. *Button Label*: In text box below *Button Label*, type text to display on button > **Done** (keyboard).
- 3. *Button Message*: In text below *Button Message*, type message button should speak when pressed > **Done** (keyboard).
- 4. Select, import, or take new button image: *Choose a symbol*: **Select Image** > tap magnifying glass  $Q$  > type word to search > **Search** > Select symbol > **Save** > **Done**. *Import photo*: **Import Image** > **Image Library** > Select picture from photo library > **Use** > **Save** > **Done**.

 *Take a picture*: **Import Image** > **Camera** > Press white circle on screen to take a picture > **Use photo** > **Save** > **Done**.

## Add a Button Action > NAVIGATE

- 1. **Menu** > **Edit Page** > Select button to edit > **Edit This Button**.
- 2. Scroll down to *Button Actions* > **Add** > **Navigate**.
- 3. Select page to navigate to > Select No Animation or animation type > **Save** > **Done**.

## Create a New Page from a Template

1. **Menu** > **Edit Page**.

Need help?

- 2. **Menu** > **Add New Page** > under Page Name, type new page name >  **Save > Done**.
- 3. Connect the new page to a button by following *Add a Button Action > NAVIGATE* steps 1–3.

### Copy and Paste Buttons

- 1. **Menu** > **Edit Page** > Select button to copy > **Copy Button**.
- 2. Tap location to paste button > **Paste Button**.
- 3. To copy button style only: Follow above instructions but select **Paste Button Style** on Step 2.

### Change the Pronunciation of a Word

- 1. **Menu** > **Edit Pronunciations**.
- 2. Tap the  $+$  sign.
- 3. In the *Word* box, type the word you would like to edit (e.g. fajita).
- 4. In the *Pronounce As* box, type the word's proper pronunciation (e.g. Fuhheeta).
- 5. Select **Pronounce** to hear pronunciation.
- 6. **Save** > **Done**.

## Word Finder

- 1. **Menu** > **Word Finder** > Type word to search > **Find**.
- 2. The path to find the word will display.
- 3. Select the path and it will guide you through the motor plan to selected button.

#### Guided Access

All dedicated devices come with Guided Access enabled.

- 1. To turn off Guided Access: open Guided Access by quickly triple-clicking the Home button on the front of your device *(note: if your wego A model does not have a home button, use the Power button as shown on reverse)*.
- 2. Enter passcode: default password is all 1s (1111 or 111111).
- 3. Select the path and it will guide you through the motor plan to selected button.
- 4. To end Guided Access: press **End** (top left).
- 5. *Lock Menu* (restrict use of the menu bar or specific buttons/pages): Open Guided Access > Use finger to draw a circle around area/buttons to restrict.

*Important Note: If these instructions do not match your current vocabulary set, please contact Technical Support for assistance.*

877.392.2299 Option 3 Support@talktometechnologies.com **GR** www.talktometechnologies.com

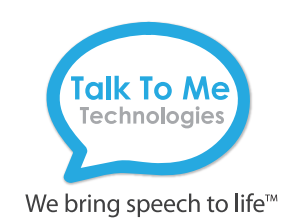

# Hardware Buttons and Features

# **1** Power

Press and hold this button to turn the device on or off. Note: Press this button one time while the wego A is on to put it into "Sleep" mode. This feature will conserve battery life when the wego A is not in use.

# Volume **2**

 Press the left of volume toggle to increase speaker volume or press the right of the toggle to decrease volume.

# Home **3**

 Tap to return to the home screen. If your wego A model does not have a Home button, use **D** Power.

# Charging the wego A

Charge device and speaker at night or when not in use.

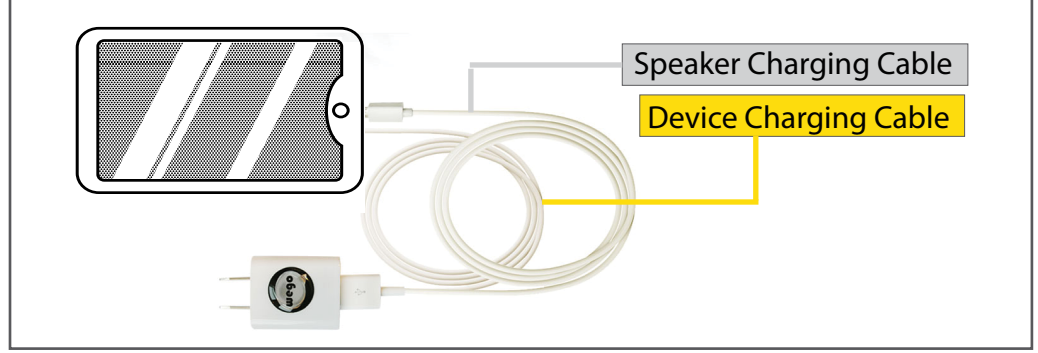

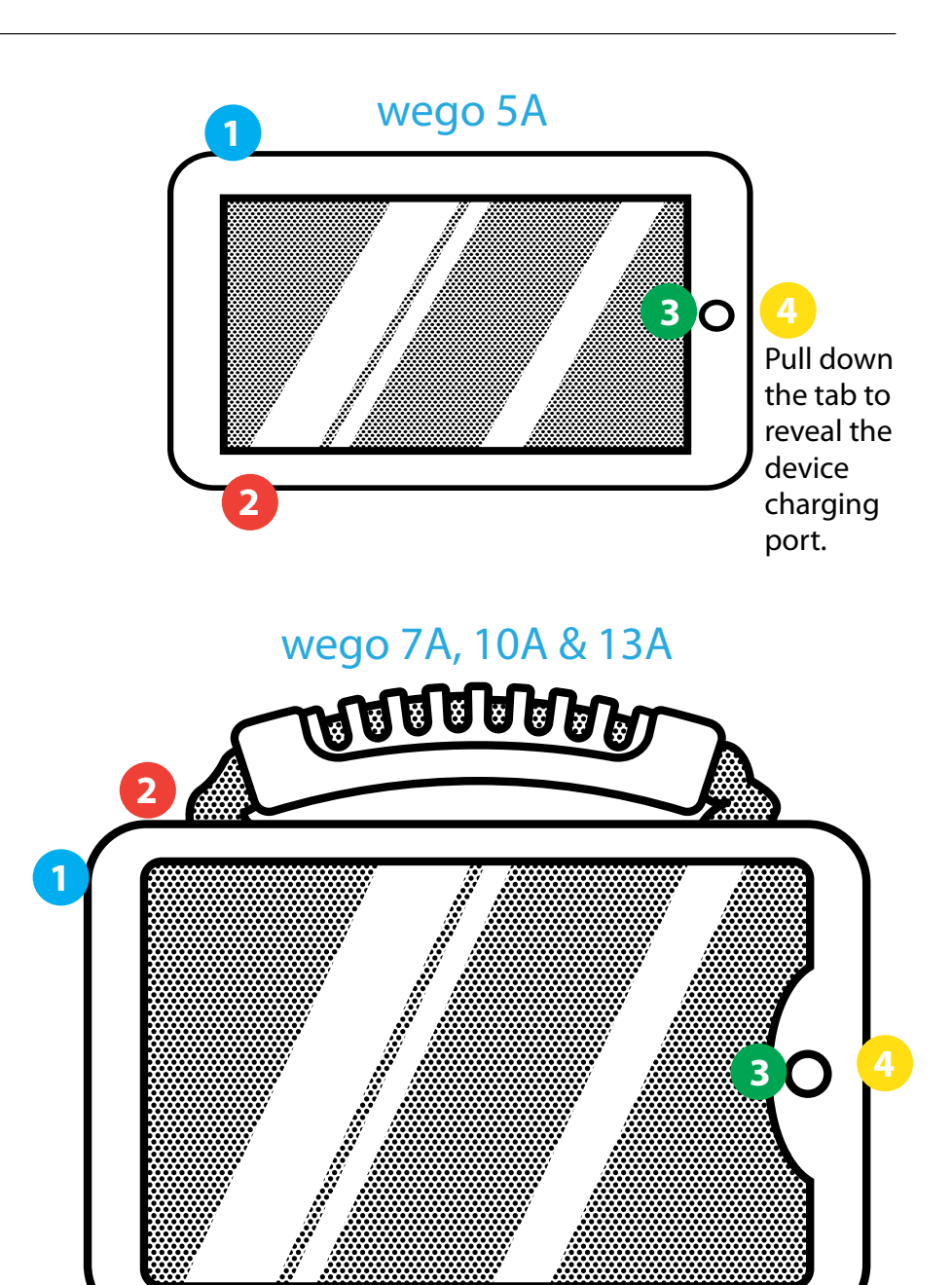